**Инструкция для сотрудников организаций<sup>1</sup> , рекомендующих экспертов по работе с Реестром экспертов в информационной системе «Экспертиза оценочных средств» для первичной аккредитации лиц, имеющих медицинское, фармацевтическое или иное образование**

## **1. Общие сведения о Системе**

Информационная система «Экспертиза оценочных средств» (ИС «Экспертиза») применяется при формировании Единой базы оценочных средств (далее – Фонд) для первичной аккредитации лиц, имеющих медицинское, фармацевтическое или иное образование.

Оператором Системы является Методический центр аккредитации специалистов на базе ФГБОУ ВО Первый МГМУ им. И.М.Сеченова Минздрава России (далее – МЦА).

Система предназначена для решения задач организации и проведения процедуры экспертизы оценочных средств, а также отбора оценочных средств по результатам экспертизы для размещения в Фонде.

Модуль системы «Реестр экспертов» предназначен для ведения Реестра экспертов, рекомендованных образовательными организациями для оценки заданий по определенным специальностям и дисциплинам.

Уполномоченный сотрудник, указанный в Системе в качестве ответственного лица образовательной организации, имеет возможность в модуле «Реестр экспертов» вводить и редактировать сведения об экспертах, рекомендованных его организацией.

После внесения данных об эксперте в Систему эксперт получает доступ к Системе и в личном кабинете проверяет свои данные, подтверждает согласие на обработку персональных данных и обязательство о неразглашении конфиденциальной информации.

После этого уполномоченный сотрудник МЦА вносит рекомендованного эксперта в Реестр экспертов.

1

<sup>&</sup>lt;sup>1</sup> пользователи, имеющие роль «ОЛ вуза»

## **2. Вход в Систему**

Когда уполномоченный сотрудник МЦА (пользователь с ролью «Организатор») вводит в Систему данные о Вас в качестве ответственного лица образовательной организации, в Системе автоматически формируется Ваша учетная запись пользователя. Именем пользователя (логином) для нее является указанный адрес электронной почты ответственного лица организации. На этот адрес автоматически отправляется сообщение о Вашей регистрации в Системе и пароль для входа в нее.

Для работы в программе зайдите на сайт Методического центра аккредитации в раздел [ИС «Экспертиза»,](http://fmza.ru/metod/is-expertise/) расположенный в разделе «Методическое сопровождение». На странице нажмите [Переход в](http://195.178.220.180:8080/expertise/login.jsp)  [программу ИС «Экспертиза»](http://195.178.220.180:8080/expertise/login.jsp)

Вы увидите окно «Вход в систему» (рис.1)

В строку «Имя пользователя» введите адрес электронной почты, указанный для Вас как ответственного лица образовательной организации.

В строку «Пароль» введите пароль, полученный Вами в сообщении о регистрации в Системе. Далее нажмите кнопку «Войти в систему».

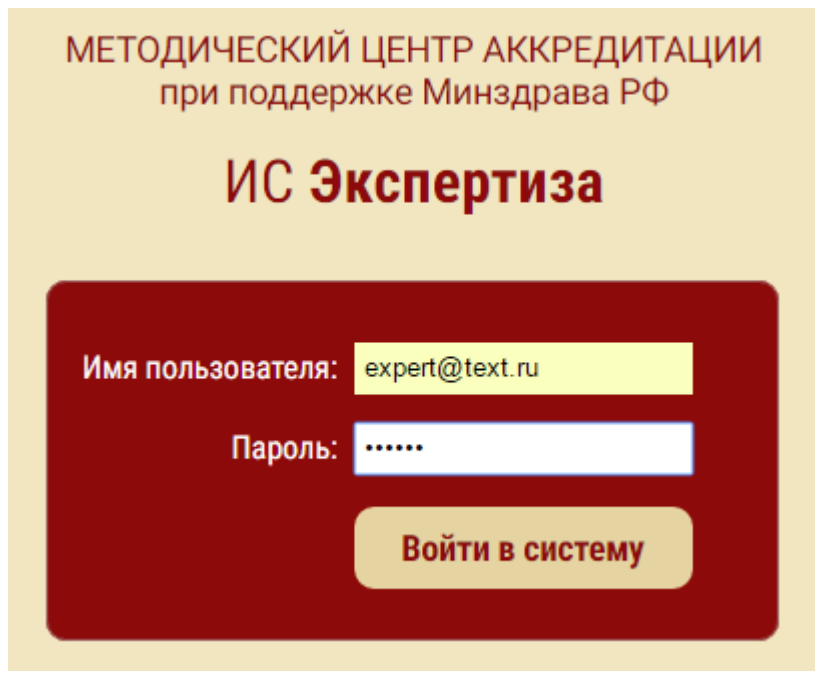

**Рис. 1 Окно «Вход в систему»**

Откроется окно программы. Войдите в раздел навигатора «Справочники и реестры», в пункт «Реестр экспертов».

## **3. [Ввод](http://etp.roseltorg.ru/suppliers/info/get-accreditation) сведений об эксперте, рекомендованном вузом**

В пункте навигатора «Реестр экспертов» представлена таблица экспертов. Для добавления нового эксперта нажмите кнопку + добавить панели инструментов таблицы. В открывшейся карточке введите данные об эксперте и нажмите кнопку «Сохранить и закрыть».

Карточка добавления (редактирования) данных об эксперте содержит две вкладки (рис.2):

Персональные данные

Профессиональные качества.

На следующих рисунках представлен вид карточки на каждой вкладке.

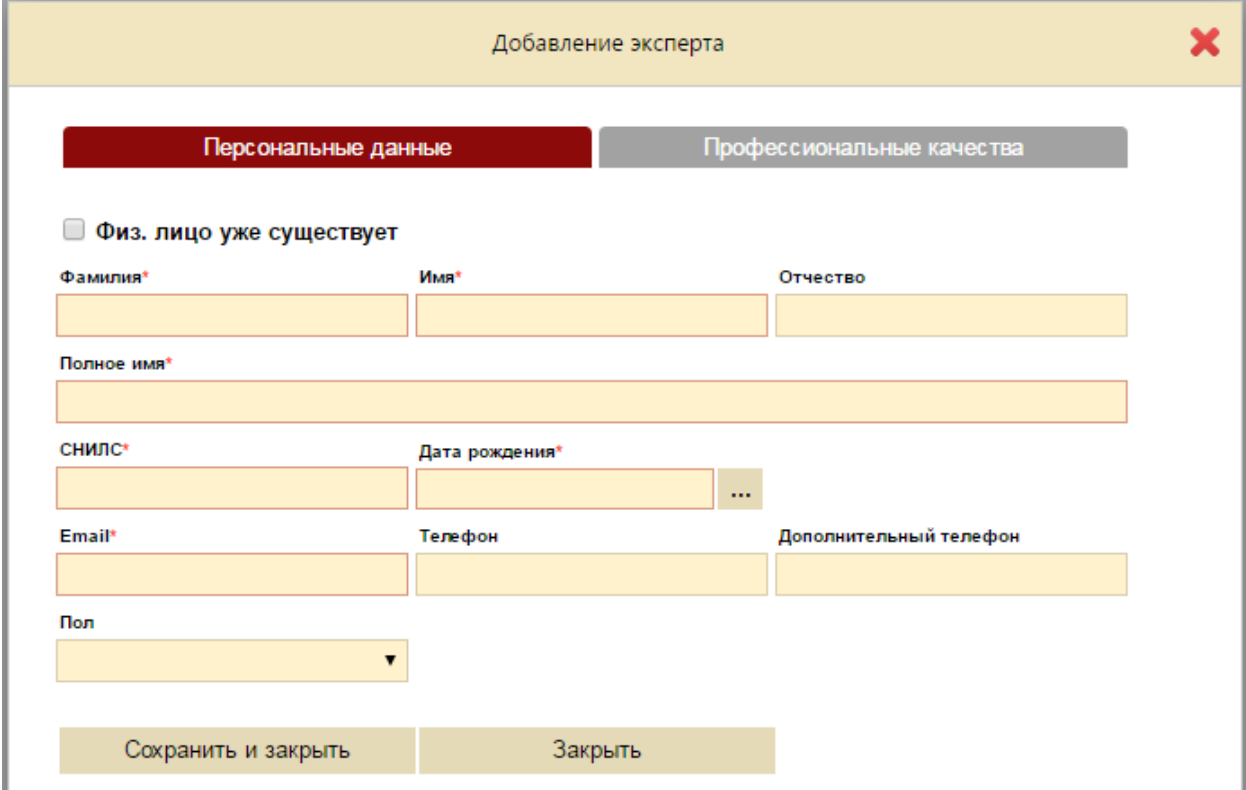

**Рис. 2 Карточка добавления эксперта, вкладка «Персональные данные»**

На первой вкладке необходимо ввести персональные и контактные данные эксперта.

В первой строке введите фамилию, имя и отчество (при наличии) эксперта. Полное имя во второй строке сформируется автоматически.

Введите СНИЛС (Страховой номер индивидуального лицевого счета, содержащийся в страховом свидетельстве обязательного пенсионного страхования).

Введите дату рождения в формате ДД.ММ.ГГГГ или по кнопке откройте календарь и выберите нужную дату в нем.

Введите контактные данные: адрес электронной почты, номер телефона, дополнительный номер телефона.

Названия обязательных для заполнения полей отмечены знаком «\*».

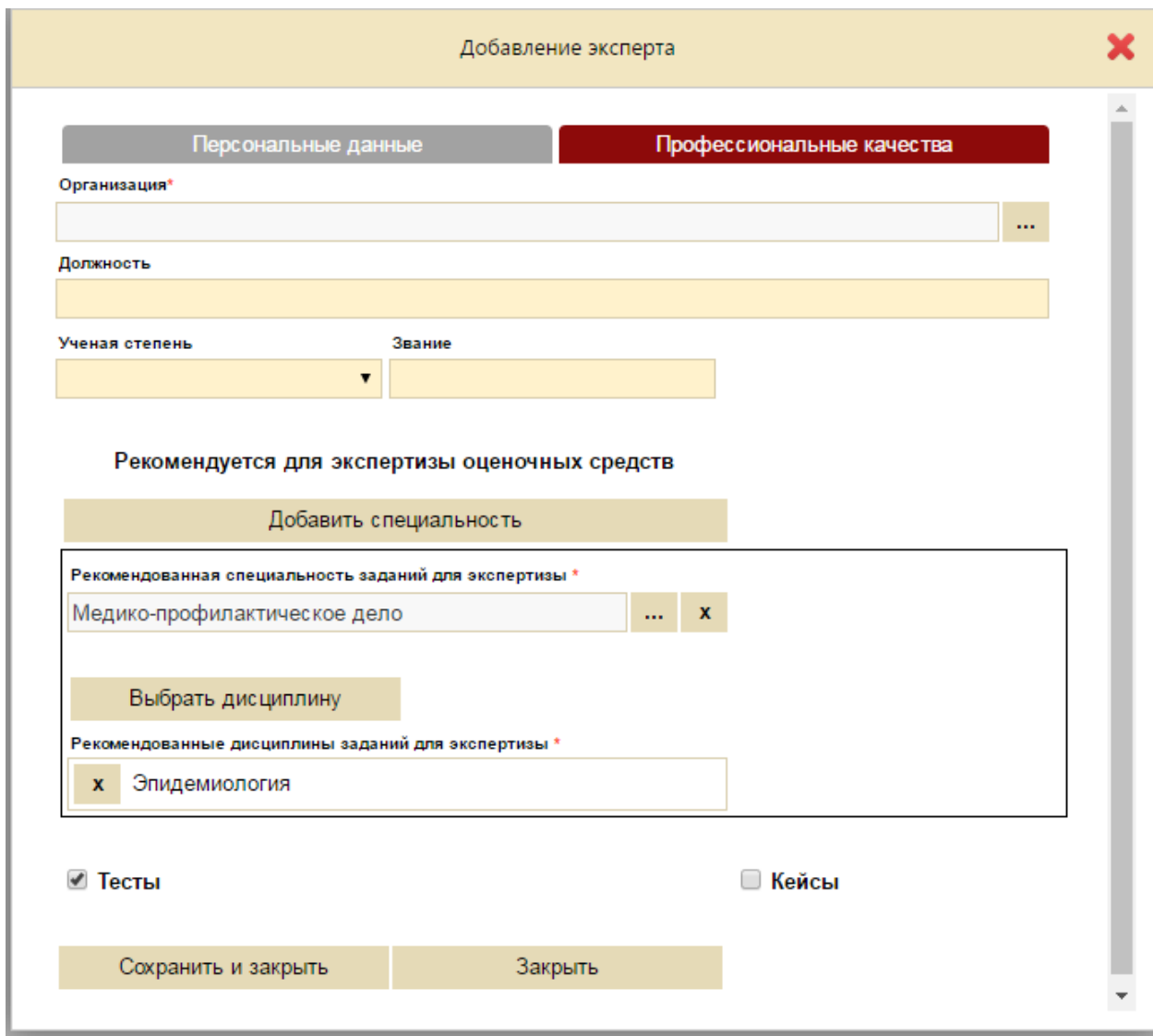

**Рис.3 Карточка добавления эксперта, вкладка «Профессиональные качества»**

На вкладке «Профессиональные качества» (рис.3) введите данные об эксперте и рекомендуемой области экспертизы.

В строке «Организация» выберите свою организацию, рекомендующую эксперта.

Введите должность эксперта, выберите ученую степень и отрасль науки (при наличии ученой степени), звание (при наличии).

В разделе карточки «Рекомендуется для экспертизы оценочных средств» введите одну или несколько специальностей и дисциплины по ним. Для этого нажмите кнопку «Добавить специальность». При этом отобразится блок для добавления специальности и дисциплин по ней.

В этом блоке выберите специальность в раскрывающемся списке, а затем нажмите кнопку «Выбрать дисциплину» и в раскрывшемся окне выберите одну или несколько дисциплин по указанной специальности.

Также укажите виды оценочных средств, установив флажки «Тесты» и/или «Кейсы».

## **4. Редактирование/ удаление сведений об эксперте, рекомендованном вузом**

Вы можете изменить введенные Вами данные об эксперте или удалить их до момента, пока эксперт не подтвердил согласие на обработку персональных данных и обязательство о неразглашении конфиденциальной информации (отметка о подтверждении экспертом своего согласия отображается значками **в соответствующих** столбцах таблицы экспертов).

Если требуется изменить данные об эксперте, выделите его в Реестре экспертов и нажмите кнопку  $\bullet$  Редактировать, по которой откроется карточка «Редактирование эксперта». Внесите в данные требуемые изменения и нажмите кнопку «Сохранить и закрыть».

Для удаления эксперта выделите его в Реестре экспертов, нажмите кнопку  $\overline{\mathbf{u}}$  удалить и в открывшемся окне подтвердите необходимость удаления.

5